# LSP - Licensed Site Professional Change of Status Amendment

Licensed Site Professional

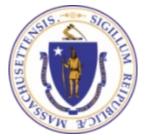

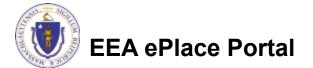

## **General Navigation**

Always Click Continue Application »

to move to the next page.

- Do NOT use the Browser Back Button as this will take you out of the system
- Any field with a red asterisk (\*)is required before you can move off the page.
- Click Save and resume later to save your work and resume at a later time.
- Click on the tool tips where applicable to get more details.
- Suggested preferred browsers are Chrome and Microsoft Edge

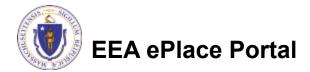

### How to Apply

### Log in to your account:

- Click or type this address on your browser: <u>https://eplace.eea.mass.g</u> <u>ov/citizenaccess</u>
- Log into your account in EEA ePlace using your username/password

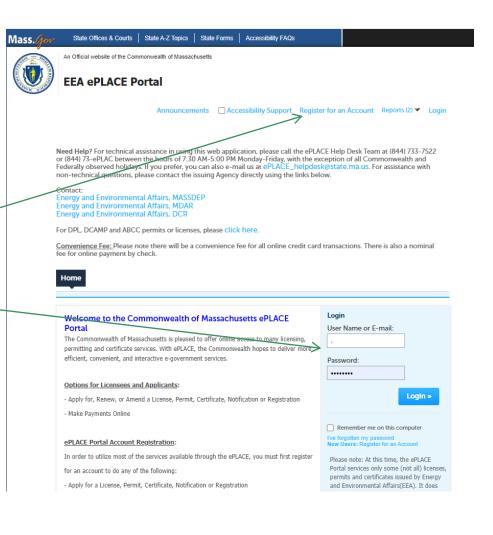

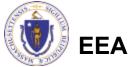

EEA ePlace Portal

### File an Online LSP-Change of Status Amendment

### Click on "My Records" tab to start

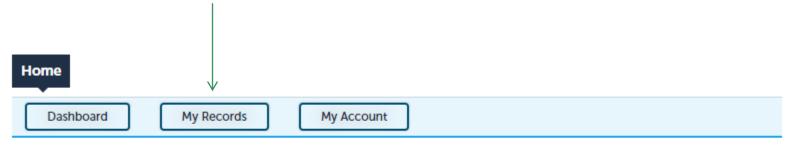

#### Welcome TEST TESTING

You are now logged in to the Commonwealth's EEA ePlace Portal.

#### What would you like to do?

- New License, Permit, Certificate, Notification or Registration Click Here
- Renew License, Permit, Certificate or Registration (select "My Records" above)
- Amend License, Permit, Certificate or Registration (select "My Records" above)

Please note: At this time, the EEA ePLACE Portal services only some (not all) licenses, permits, certificates and Registrations issued by Energy and Environmental Affairs(EEA). It does not service any other type of license or permit that is issued or approved by the Commonwealth or any of its agencies or municipalities. This Portal will not service any federal licenses or permits.

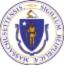

### EEA ePlace Portal

File an Online Application

### Access your record

A list of your records will be displayed

 Click on
 "Amendment" link associated to your
 Licensed Site
 Professional
 Authorization Record to continue

| Hor         | ne         |                       |                                                      |                 |           |           |
|-------------|------------|-----------------------|------------------------------------------------------|-----------------|-----------|-----------|
|             | Dashboard  | My Recor              | My Acc                                               | ount            |           |           |
| <b>▼ LS</b> |            | Download results   Ad | d to collection                                      |                 |           |           |
|             | Date       | Record Number         | Record Type                                          | Expiration Date | Status    | Action    |
|             | 06/14/2023 | 23-LSP-0001-<br>APP   | LSP - Licensed-Site<br>Professional<br>Application   |                 | Completed |           |
|             | 06/15/2023 | LSP-1234              | LSP - Licensed Site<br>Professional<br>Authorization | 06/30/2029      | Active    | Amendment |

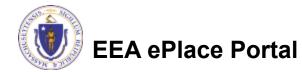

### Select the amendment type

- A list of amendment types will be displayed
- Select the "LSP -Licensed Site Professional Change of Status Amendment"
- Click "Continue Application" to proceed

| Search Applications                 |                                                                                                    |
|-------------------------------------|----------------------------------------------------------------------------------------------------|
| elect an Amendment Ty               | pe                                                                                                    |
| Choose one of the follow ontact us. | ving available amendment types. For assistance or to apply for an amendment type not listed below please |
|                                     | Search                                                                                                   |
| LSP - Licensed Site Pr              | ofessional Change of Address Amendment                                                                   |
| ) LSP - Licensed Site Pr            | ofessional Change of Status Amendment                                                                    |
| Continue Applicati                  |                                                                                                    |

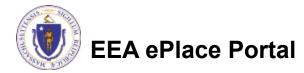

## **Step 1: Contact Information Section**

Permittee: The system will autopopulate the Permittee's information from the registration process

# Please Note – To update Permittee's Mailing Address information

- Save the amendment
- Go to your profile's 'Account Management' to make the changes
- □ Then resume your amendment
- Published Information: This information will be listed publicly on the Board's website. To Edit/update the information click on "Edit/View"

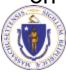

**EEA ePlace Portal** 

| LSP - Licensed Site Professional Change of Status Ar                                                                                                    | mendment                                                 |                                                                    |                                             |
|----------------------------------------------------------------------------------------------------|----------------------------------------------------------|--------------------------------------------------------------------|---------------------------------------------|
| 1 Amendment 2 Review                                                                                                    |                                                          | 3 Record Submitted                                                 |                                             |
| Step 1:Amendment Information>Page 1 of                                                                                                    | 1<br>tructions                                           |                                                                    |                                             |
| NOTE: If you applied previously, and you took but did not pass<br>eligible for the "Limited" Application Form prior to proceeding                                                                                                    |                                                          | ntact LSP Board to check if you are<br>* indicates a required fiel | d.                                          |
| Permittee                                                                                                    |                                                          |                                                                    |                                             |
| correspondence. This information will not be listed publicly of<br>If you need to modify the information, please follow the steps b<br>• Select 'Save and resume later' button (below) on this app<br>• Go to 'Account Management' and update your informati<br>• For any Contact Name changes, please reach out to ePLI<br>• Please resume your application from 'My Records' tab.<br>Permittee:<br>LSP TEST USER<br>200 Winter St | below:<br>plication.<br>on under Contact Information s   |                                                                    |                                             |
| Boston, MA, 12323<br>Telephone #: 123-453-2536 Email: sneha9717@gmail.com                                                                                                    |                                                          |                                                                    |                                             |
| Edit/View<br>Published Information                                                                                                    | Contact Information<br>Employer (if used)<br>Testing Org |                                                                    | _                                           |
| 'Published Information' will be used for the "Searchable LSP Lis<br>on the Board's website.                                                                                                    | t" on th<br>Jane                                         | Middle Name: *Last Name:<br>P Doe                                  |                                             |
| To add the information, click the 'Add New' button. To update/                                                                                                    | *Country:<br>United States                               | * P.O. Box / Address Line:<br>1 Winter St                          | 0                                           |
| Published Information:                                                                                                    | * City:                                                  | *State:                                                            | * Zip:                                      |
| Jane K Kane<br>200 Winter St                                                                                                    | * E-mail:                                                | (?) *Telephone #: (?)                                              | <ul> <li>28193-2</li> <li>Ext #:</li> </ul> |
| Malden, MA, 28193-2424<br>Telephone #: 111 111-1111 Email: test@test.com                                                                                                    | test@test.com                                            | 111-111-1111                                                       |                                             |

## **Step 1: Amendment Information Section**

| Please select   |                                                                            |                                                          |
|-----------------|----------------------------------------------------------------------------|----------------------------------------------------------|
| your request    |                                                                            |                                                          |
| accordingly     | Channel of Chalue Demused                                                  |                                                          |
|                 | Change of Status Request                                                   |                                                          |
| Provide the     | If you are requesting to inactivate or reinstate your license, please sele | at the option below accordingly and provide a reason for |
| reason for your | your requestSei                                                            | lect                                                     |
| request         | * Please select request option below : Requ                                | Jest to Inactivate License<br>Jest to Reinstate License  |
|                 | Select                                                                     |                                                          |
|                 | * Explain the reason for your request to change of status :                |                                                          |
|                 |                                                                            |                                                          |
|                 |                                                                            | 2                                                        |

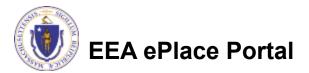

## **Step 1: Document Section**

This section is optional. If you choose to provide supporting information for your request, then please add the documents

To begin attaching documents, click "Add"

#### Documents

This is optional. If you would like to provide supporting information for your request, add below.

Documents:

Please upload the following Required Document(s) which are mandatory to submit this Application: No Required documents

#### Attachment

When uploading file document(s) the maximum file size allowed is 50 MB. The 'File Name' (including file extension) MUST NOT exceed 75 characters in length. The document 'Description' MUST NOT exceed 50 characters in length.

Documents that exceed any of these limits will be removed by the system, and cannot be retrieved, which may delay the review process.

.bat;.bin;.dll;.exe;.js;.msi;.sql;.vbs;ade;adp;chm;cmd;com;cpl;hta;ins;isp;jar;jse;lib;lnk;mde;msc;msp;mst;php;pif;scr;sct;shb;sys;vb;v be;vxd;wsc;wsf;wsh are disallowed file types to upload.

|   | File Name              | Document Type | Description | Size   | Action          |
|---|------------------------|---------------|-------------|--------|-----------------|
|   | No records found.      |               |             |        |                 |
|   |                        |               |             |        |                 |
| ≻ | Add                    |               |             |        |                 |
|   |                        |               |             |        |                 |
|   | Continue Application » |               |             | Save a | nd resume later |

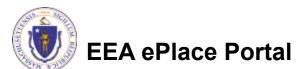

## Step 1: Document Section (Attaching)

- A "File Upload" window opens
- Click "Browse"
- Choose the file(s) you want to attach.
- When all files reach 100%, click "Continue"

| File Upload                                                                                                    |                                                                      |                                                   | ×              |
|----------------------------------------------------------------------------------------------------|----------------------------------------------------------------------|---------------------------------------------------|----------------|
| When uploading file document(s) the 'File Name' (including file exter<br>The document 'Description' MUST<br>Documents that exceed any of the<br>retrieved, which may delay the revi | ision) MUST NOT<br>NOT exceed <b>50 c</b> ł<br>se limits will be rei | exceed <b>75 characte</b><br>haracters in length. | ers in length. |
| Blank Upload 1.docx                                                                                                    |                                                                      | 100%                                              |                |
| Blank Upload 2.docx                                                                                                    |                                                                      | 100%                                              |                |
| Blank Upload 3.docx                                                                                                    |                                                                      | 100%                                              |                |
|                                                                                                    |                                                                      |                                                   |                |
|                                                                                                    |                                                                      |                                                   |                |
|                                                                                                    |                                                                      |                                                   |                |
| Continue Brow                                                                                                    | vse R                                                                | lemove All                                        | Cancel         |
|                                                                                                    |                                                                      |                                                   |                |

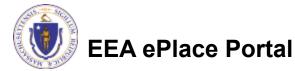

## Step 1: Document Section (Attaching)

- Select the document type
- Provide a description of each document that you uploaded
- Click "Browse" to add more documents
- When all documents are uploaded and described, click "Save"

| * Type:                                     |            | Remove |
|---------------------------------------------|------------|--------|
| Supporting Attachment                       | •          |        |
| File:<br>invite_2 - Copy - Copy.png<br>100% |            |        |
| * Description:<br>Supporting Attachment     |            |        |
|                                             |            |        |
|                                             |            | -      |
|                                             |            |        |
| Save Add                                    | Remove All |        |
|                                             |            |        |

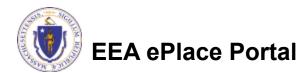

## Step 1: Document Section (Attaching)

12

- You should see a message that you have successfully attached document(s)
- Review the list of attached document(s)
- Click on "Continue Application" to proceed

EEA ePlace Portal

|                                                               | Amendment In                                                                                                    | formation>Page 1 of 1                                                                                                    | structions                                 |                        |                        |
|---------------------------------------------------------------|----------------------------------------------------------------------------------------------------|----------------------------------------------------------------------------------------------------|--------------------------------------------|------------------------|------------------------|
|                                                               |                                                                                                    | 2                                                                                                    | structions                                 |                        |                        |
| Permitte                                                      |                                                                                                    | Ins                                                                                                    | tructions                                  |                        |                        |
| Permitte                                                      |                                                                                                    |                                                                                                    |                                            |                        |                        |
| Permitte                                                      |                                                                                                    |                                                                                                    |                                            |                        | indicates a required f |
| - crimee                                                      | 00                                                                                                    |                                                                                                    |                                            |                        | indicates a required i |
|                                                               |                                                                                                    |                                                                                                    |                                            |                        |                        |
| Permittee                                                     | is the Licensee to w                                                                                                    | hom the LSP License will be issu                                                                                                    | ed.                                        |                        |                        |
|                                                               |                                                                                                    | mation associated to Permittee (be                                                                                                    | ow) will be used by Board's Sta            | Iff to mail official B | oard correspondence.   |
|                                                               |                                                                                                    | blicly on the Board's website.                                                                                                    |                                            |                        |                        |
| lf you need                                                   | to modify the inform                                                                                                    | nation, please follow the steps belo                                                                                                    | W:                                         |                        |                        |
|                                                               |                                                                                                    |                                                                                                    |                                            |                        |                        |
| Docum                                                         | ents                                                                                                    |                                                                                                    |                                            |                        |                        |
|                                                               |                                                                                                    |                                                                                                    |                                            |                        |                        |
| This is op                                                    | tional. If you would                                                                                                    | like to provide supporting inform                                                                                                    | nation for your request, add b             | elow.                  |                        |
| Documer                                                       |                                                                                                    |                                                                                                    |                                            |                        |                        |
|                                                               | -                                                                                                    | ving Required Document(s) w                                                                                                    | which are mandatory to su                  | bmit this Applic       | ation:                 |
| NO REQU                                                       | ired documents                                                                                                    |                                                                                                    |                                            |                        |                        |
|                                                               |                                                                                                    |                                                                                                    |                                            |                        |                        |
|                                                               |                                                                                                    |                                                                                                    |                                            |                        |                        |
| Attachn                                                       | nent                                                                                                    |                                                                                                    |                                            |                        |                        |
|                                                               |                                                                                                    |                                                                                                    | d is 50 MB                                 |                        |                        |
| When upl                                                      | oading file documer                                                                                                    |                                                                                                    |                                            |                        |                        |
| The 'File M                                                   | Name' (including file                                                                                                    | nt(s) the maximum file size allowe<br>extension) MUST NOT exceed 75                                                                       |                                            |                        |                        |
| The 'File M<br>The docu                                       | Name' (including file<br>ment 'Description' M                                                                                    |                                                                                                    | n length.                                  | rieved, which may      | delay the review       |
| The 'File M<br>The docu<br>Documen<br>process.                | Name' (including file<br>ment 'Description' M<br>Its that exceed any o                                                           | extension) MUST NOT exceed 75<br>NUST NOT exceed 50 characters in<br>of these limits will be removed by                                   | n length.<br>the system, and cannot be ret |                        |                        |
| The File M<br>The docu<br>Documen<br>process.<br>.bat;.bin;.c | Name' (including file<br>ment 'Description' M<br>Its that exceed any o<br>dll;.exe;.js;.msi;.sql;.v                              | extension) MUST NOT exceed 75<br>IUST NOT exceed 50 characters in                                                                         | n length.<br>the system, and cannot be ret |                        |                        |
| The File M<br>The docu<br>Documen<br>process.<br>.bat;.bin;.c | Name' (including file<br>ment 'Description' M<br>its that exceed any o<br>dll;.exe;.js;.msi;.sql;.v<br>dll;.exe;.js;.msi;.sql;.v | extension) MUST NOT exceed 75<br>IUST NOT exceed 50 characters in<br>of these limits will be removed by<br>vbs;ade;adp;chm;cmd;com;cpl;ht | n length.<br>the system, and cannot be ret |                        |                        |

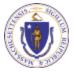

## Step 2: Review

- The entire application is shown on a single page for your review
- If you note something you want to change, click "Edit Application"
- Read the Certification Statement and check the box to complete.
- Click on "Continue Application" to proceed with the submittal of your application

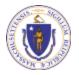

EEA ePlace Portal

#### LSP - Licensed Site Professional Change of Status Amendment

#### Step 2:Review

Continue Application »

Save and resume later

Please review the information below prior to submission. After the application has been submitted, you will not be able to make changes. To make changes after submittal you must contact the Department directly.

#### **Review and Certification**

| Dermittee                                                                                            |                                                                                                 |
|----------------------------------------------------------------------------------------------------|-------------------------------------------------------------------------------------------------|
| Permittee                                                                                            |                                                                                                 |
| Individual<br>SNEHA EIPAS<br>1000 Happy Street<br>Boston, MA, 23434<br>United States                 | Telephone #:111-1111                                                                            |
| Published Information                                                                                |                                                                                                 |
| Individual<br>Jane K Kane<br>Testing Org<br>200 Winter St<br>Malder, MA, 28193-2424<br>United States | Telephone #:111-1111<br>E-mail:test@test.com                                                    |
| Application Submitter                                                                                |                                                                                                 |
| Individual<br>SNEHA EIPAS<br>1000 Happy Street<br>Boston, MA, 23434<br>United States                 | E-mail:sneha.kalagarla@mass.gov                                                                 |
| I hereby certify under the pains and pen<br>accurate, and complete.                                  | alties of perjury that I have personally examined the information provided and that it is true, |
| By checking the box below, I understand                                                              | d and agree that I am electronically signing and filing this application.                       |

### Step 3: Successful Submission

- When you submit your application, you will receive a transaction Record Number so you can track the status of your application online
- Upon submission of your amendment please make sure to check your email for system notifications

| SP - Licensed S          | ite Professional C | hange of Status Amendment |                    |
|--------------------------|--------------------|---------------------------|--------------------|
| Amendment<br>Information |                    | 2 Review                  | 3 Record Submitted |
| -                        | d Submitted        | n successfully submitted. |                    |

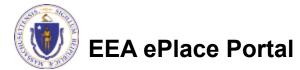

### To check the status of an application

### Log on to EEA ePlace portal

- Mass.gov Licensing and Permitting Portal
- Go to your "My Records" page to see and/or track the status of an application

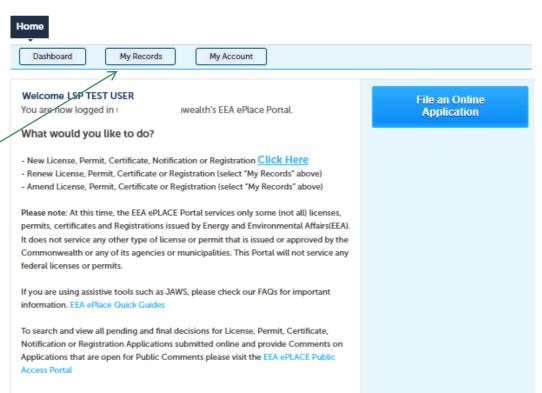

For additional information about the Commonwealth, please visit the Mass.gov portal. For EEA information, please visit the Mass.gov/EEA portal.

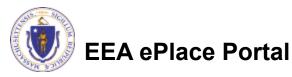

### **Questions?**

□ For technical assistance:

□Contact the ePlace Help Desk Team at (844) 733-7522

□Or send an email to: <u>ePLACE\_helpdesk@state.ma.us</u>

□ For business related questions, please visit the link below: <u>https://www.mass.gov/how-to/apply-for-lsp-change-of-status</u>

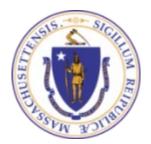

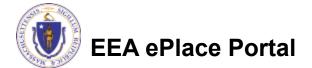